## **Adding shared mailboxes to Outlook web access**

If you have access to a shared mailbox, you can add this to Outlook web access. Don't forget you'll need to [set up Outlook web access](https://orb.edinburgh.gov.uk/customer-digital-services-ict/outlook-web-access-owa-1/1) including [multi factor authentication](https://orb.edinburgh.gov.uk/downloads/file/31307/set-up-multi-factor-authentication-mfa-for-office-365) first. If you have:

- [permissions to access folders](#page-0-0)
- [full mailbox access](#page-0-1)

## <span id="page-0-0"></span>**If you have permissions to access folders**

- 1. log in to Outlook web access
- 2. in the left-hand menu you can see Folders right click on it

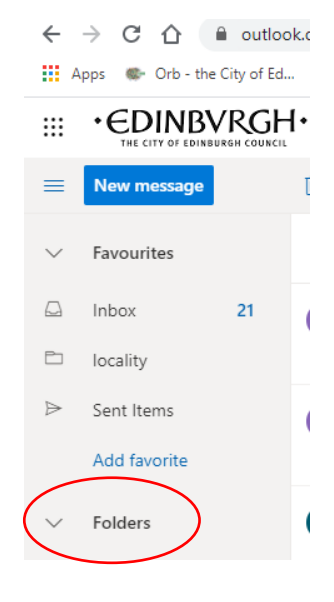

3. in the pop-up box add the shared email address, and then click on **Add**

## <span id="page-0-1"></span>**If you have full mailbox access**

4. at the top right-hand of Outlook web access, click on the circle with your initials

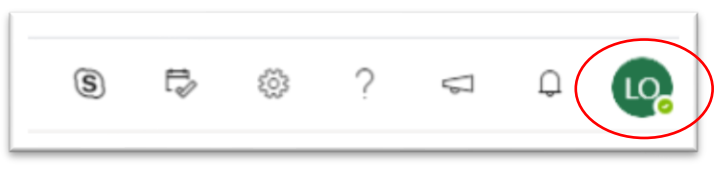

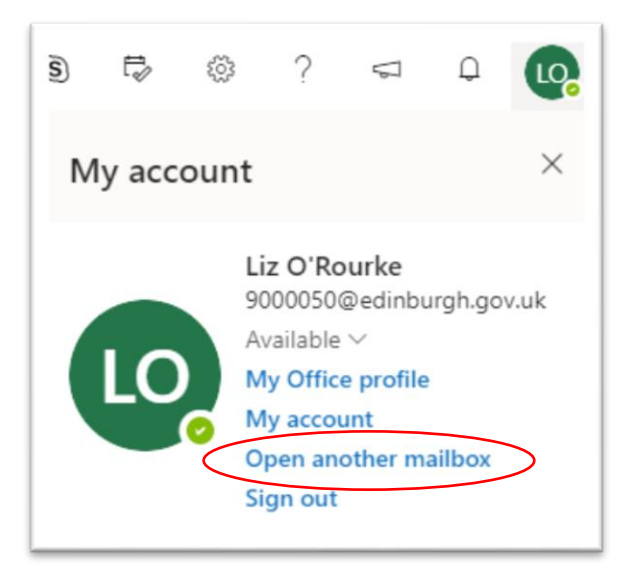

5. click on **Open another account**

- 6. add the email address, and click on **Open**
- 7. the shared mailbox should appear in the left-hand menu.